## **รายการอ้างอิง**

- **[1] ยรรยง เต็งอำนวย, สุภาพร ชัยธัมมะปกรณ์และนิทัศน์ลุทวีปราโมชานนท์. 2545. การ กำหนดรูปแบบบรรณานุกรมและการวางแนวทางการจัดเก็บแบบถาวรสำหรับ ข้อมูลต่อเนื่องที่ตัดมาเป็นกลุ่มไห้สืบค้นผ่านห้องสมุดอัตโนม้ติ : กรณีสืกษาข้อมูล สถิติการใช้งานอินเตอรัเน็ตของจุฬาลงกรณ์มหาวิทยาลัย. กรุงเทพฯ : จุฬาลงกรณ์- มหาวิทยาลัย**
- **[2] ธวัชชัย โล?โร. 2546. การออกแบบและพัฒนาระบบค้นหาทรัพยากรดิจิตอลบนพื้นฐาน เอ็กเอ็มแอล (สํวนเตรียมฐานข้อมูล). กรุงเทพฯ : จุฬาลงกรณ์มหาวิทยาลัย**
- **[3] จุฬาลงกรณ์มหาวิทยาลัย. สถาบันวิทยบริการ. 2538. ระบบห้องสมุดอัตโนม้ติ : แนวคิด และประสบการณ์. กรุงเทพฯ : สถาบันวิทยบริการ จุฬาลงกรณ์มหาวิทยาลัย.**
- **[4] Innovative Interfaces Inc. 2004. Integrated Library System. Available from: <http://www.iii.com> [2005, 02, 20]**
- **[5] Beside Software. 2004. Data Conversion Software. Available from: <http://www.beside.com/index.html>[2004, 09, 15]**
- [6] Bray T., Paoli J., Sperberg-McQueen C.M., Maler E. and Yergeau F. eds. 2004 (Feb.04). Extensible Markup Language (XML)1.0. Available from: **<http://www.w3.org/TR/2004/REC-xml-20040204/> [2005, 02, 17]**
- [7] Wolfgang M. Meier. 2005. eXist Open Source XML Database. Available from: **<http://exist-db.org>[2005, 12, 09]**
- **[8] Sleepycat Software Inc. 2005. Berkeley DB XML. Available from: <http://sleepycat.com> [2005, 12, 20]**
- **[9] Ambler, ร. พ. 2003. The Elements of UML style. New York : Cambridge University Press.**
- **[10] Somchai Somphadung. 2543. Implementation of Extensible Markup Language in Simple Online Catalogue.**
- **[11] The JFree software projects. 2004. The JfreeChart Class Library. Available from: <http://www>. jfree.org/jfreechart/index.html [2004, 11,30]**

**ภ าค ผ น วก**

**ภ าค ผ น ว ก ก**

**ก ารใช ้งาน S le e p y c a t S o ftw a re**

**Sleepycat Software คือ ชึ่อที่ใช้เรียกโปรแกรมจัดเก็บข้อมูลลงฐานข้อมูลที่พัฒนาขึ้น โดยทางมหาวิทยาลัยเบริคเลย์ (Berkeley) ที่ได้รับการสนับสนุนจากกลุ่มบริษัทกลุ่มหนึ่ง ด้วยการ เรมต้นพัฒนาจากภาษาชีพลัสพลัส และ เป็นการเปิดเผยชอร์สโค้ด (Source Code) ปัจจุบัน ลามารถทำการจัดเก็บข้อมูลลงฐานข้อมูลได้ 2 ลักษณะด้วยกันคือ**

**1. จัดเก็บข้อมูลทั่วไปลงฐานข้อมูล ชื่อว่า Berkeley DB หรือ บีดีบี (BDB) ซึ่งได้รับ รางวัลระบบการจัดการข้อมูล (The Award-Winning Data Management System)**

**2. จัดเก็บข้อมูลเอกสารเอกชเอ็มแอล (XML) ลงฐานข้อมูล ชื่อว่า Berkeley DB XML หรือบีดีบี เอกชเอ็มแอล (BDB XML) ที่พัฒนาเพิ่มเติมมาจาก BDB มีความสามารถในการลืบค้น เอกสารเอ็กแอมแอล และรองรับการลืบค้นได้ถึงหลายล้านเอกสาร โดยใช้ภาษาเอกซคิวรื (Xquery) ในการลืบค้นเอกสารเอกชเอ็มแอล**

**การ'นำบีดีบีเอกชเอ็มแอลมาพัฒนาร่วมกับโปรแกรมอื่นๆต้องอาลัยการเรียกไข้จาก ส่วนที่มีการเชื่อมต่อกับบีดีบี เอกชเอ็มแอล เรียก'ว่า,1ลบรารี (Library) ที่รองรับต่อการพัฒนา โปรแกรมด้วยภาษาต่าง ๆ ได้แก่ภาษาชีพลัลพลัล จาวา เพิร์ล (Perl) ไพธอน (Python) พีเอชพี (PHP) และทีชีแอล (Tel) รวมทั้งสามารถทำงานได้บนหลาย Platforms เช่นวินโดว์ (Windows) ลินุค (Linux) และโชลาริส (Solaris) ซึงในงานวิจัยได้นำบีดีบี เอกซเอ็มแอล เวอร์ชัน 2.1.8 มาไข้ ในการจัดเก็บข้อมูลระเบียนบรรณานุกรมในรูปชองเอกสารเอกซเอ็มแอล**

การสร้างไลบรารี

**ชั้นตอนการสร้างไลบรารีลำหรับชีพลัลพลัล (C++Ï และจาวา (Java) ด้วย Microsoft Visual Studio version 6 มี ดังนี**

**1. ติดตั้งบีดีบี เอกซเอ็มแอล ด้วยการเรียกแฟ้มข้อมูลชื่อ dbxml-2.1.8.ทารi**

**2. เปิดโปรเจ็คชื่อ BDBXML\_all.dsw ภายใต้โฟลเดอร์ (Folder)**

**dbxml-2.1,8/dbxml/build\_win32**

**3. สร้างส่วนเชื่อมต่อประสารลำหรับโปรแกรมประยุกต์ (API) ภาษา C++ ด้วยการ เลือกสร้างพังหมด (Build All) จะได้ชื่อแฟ้มข้อมูลออกมาต่าง ๆ ดังนี้**

- **3.1 Iibdbxml21d.lib, Iibdb43d.lib, xerces-c\_2.lib ถูกจัดเก็บอยู่ภายใต้ โฟลเดอร์ชื่อ dbxml-2.1.8/lib**
- **3.2 ชีอแฟ้มข้อมูลลงท้ายด้วย ".dll" และ ".exe" ถูกจัดเก็บอยู่ภายไต้โฟลเดอร์ ชือ dbxml-2.1,8/bin/debug**

**4. สร้างส่วนเชื่อมต่อประสารลำหรับโปรแกรมประยุกต์ภาษา Java ที่มีชื่อต่อท้ายเป็น ".jar" ลามารถทำการสร้างได้ดังนี้**

- **4.1 เลือกโปรเจ็ค dbjava และ ทำการสร้าง Iibdbjava43.dll ผลจากการ สร้างจะได้ db.jar ออกมาและจัดเก็บอยู่ที่ภายไตโฟลเดอร์ซื่อ jar หรือ jar/debug**
- **4.2 เลือกโปรเจ็ค dbxmljava และ ทำการสร้าง Iibdbxmljava21.dll ผลจาก การสร้างจะได้ dbxml.jar ออกมาและจัดเก็บอยู่ที่ภายได้โฟลเดอร์ซื่อ jar หรือ jar/debug**

การเชื่อมต่อกับฐานข้อมูล BDB XML ด้วยวิชวลชีพลัสพลัส (VC++)

**1. กำหนด,ไลบรารี'โมดูล (Library Modules) ให้กับโปรเจ็คเป็นซือ Iibdbxml21d.lib และ Iibdb43d.lib**

**2. นำแฟ้มข้อมูลที่มีซื่อด้งต่อไปนีคือ Iibdb43d.dll, Iibdbxml21 d.dll,**

**libxqueryl 1d.dll, PathanD.dll, xerces-c\_2\_6D.dll, Iibdb43d.lib และ Iibdbxml21d.lib มาไว้ ภายได้โฟลเดอร์/Debug ของ'โปรเจ็ค**

**3. ในส่วนของสคริปต์ที่มีการเรียกไข้ใลบรารืของบีดีบี เอกชเอ็มแอล ต้องเพิ่มข้อความ ประกาศการเรียกไข้งาน คือ**

**//include "dbxml/DbXml.hpp"**

**4. ทำการกำหนดพาร์ท (Path) สำหรับการคอมไพล์ (Compile) และสร้างโปรแกรม (Build) ให้กับเอกซเอ็มแอลแมนเนเจอร์ (XMLManager) เป็น**

**InstalLpath/Berkeley DB XML 2.1.8/include**

**โดยที่ InstalLpath หมายถึงซื่อโฟล์เดอร์ทีทำการติดด้ง BDB XML version 2.1.8**

**5. การเรียกไข้งานไลบรารี โดยอาด้ยเอกซเอ็มแอลแมนเนเจอร์มีสำด้บด้งนี้**

**5.1 ทำการสร้างสภาพแวดล้อมของฐานข้อมูลโดยมีสคริปต์ด้งนี้**

**XmlManager db(&env);**

**5.2 ทำการสร้างทรานเชคชัน (Transaction) สำหรับการติดต่อกับคอนเทน-**

**เนอร์ (Container) โดยมีสคริปต์ด้งนี้**

**XmlTransaction containerTxn = db.createTransaction();** 

**5.3 ทำการเปิดคอนเทนเนอร์โดยมีสคริปต์ด้งนี**

**XmlContainer container = db.openContainer(containerTxn, theContainer);**

**5.4 เมือทำการเปิดคอนเทนเนอร์เรียบร้อยแล้วลามารถทำการเพิม, ลบ นละ ค้นหาเอกสารเอกเอ็มแอลได้ซึ่งสามารถคืกษาได้จากเอกสารที่แนบมา หลังทำการติดด้งบีดีบี เอกซเอ็มแอล เรียบร้อยแล้ว**

ารเชื่อมต่อกับฐานข้อมูล BDB XML ด้วยจาวา (Java)

**1. กำหนดค่าเพิ่มเติมให้กับตัวแปรคลาลพาร์ท (CLASSPATH) 2 ไฟล์ (File) คือ db.jar และ dbxml.jar**

**2. ทำการเพิ่มสคริปต์ใวทส่วนอิมพอร์ท (Import) ของลค่ริปต์ไฟล์**

**import com.sleepycat.dbxml.\*;**

**3. เริ่มต้นการเรียกใช้งานไลบรารีโดยผ่านเอกซเอ็มแอลแมนเนเจอร์ ตามลำดับ**

**ขั้นตอนดังนี้**

- **3.1 ทำการกำหนดค่าให้กับตัวแปรเอ็นเวอร์รอนเมนต์ (Environment)**
- **3.2 ทำการกำหนดค่าให้กับเอกซเอ็มแอลแมนเนเจอร์ (XML Manager) เพื่อ ช่วยให้การเรียกใช้งานด้วยสคริปต์กับไลบรารีนี้ทำได้ง่ายขึ้น**
- **3.3 ทำการเปิดการเชื่อมต่อกับคอนเทนเนอร์**
- **3.4 หลังจากเปิดคอนเทนเนอร์เรียบร้อย ลามารถทำการเพิ่ม, ลบ และ ค้นหา เอกสารเอก1ซเอ็มแอลใด้ ซึ่งรายละเอียดอยู่ในเอกสารที่แนบมา หลังทำการ ติดตั้งบีดีบี เอกซเอ็มแอล เรียบร้อยแล้ว**

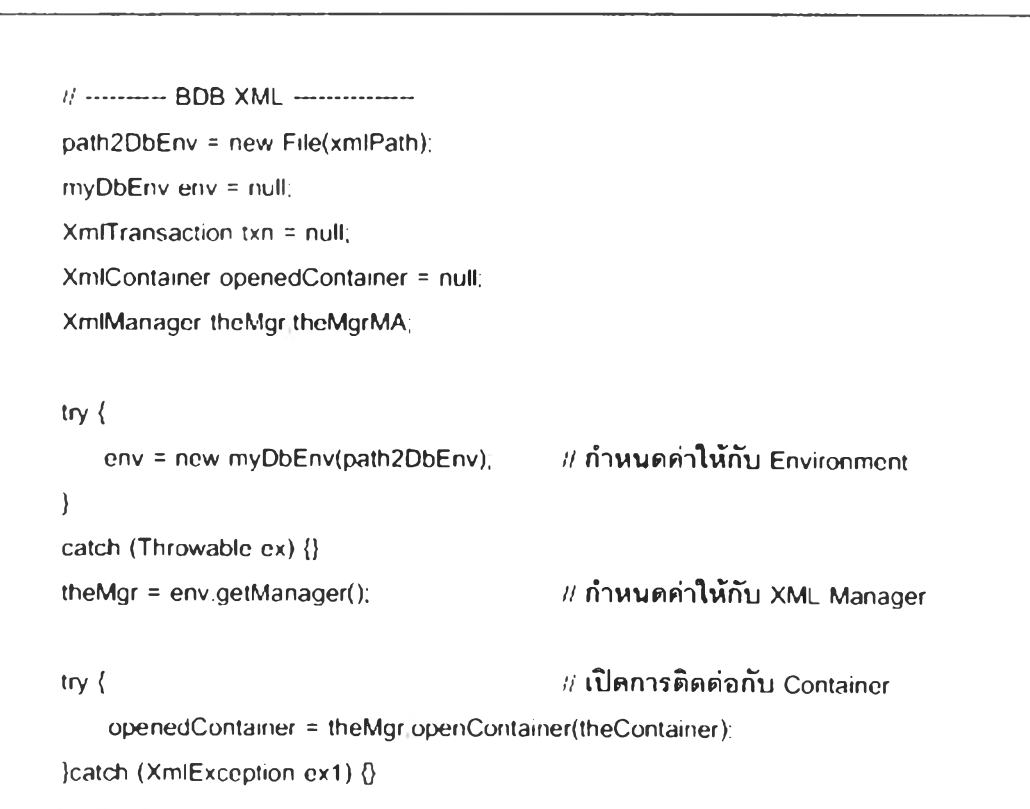

**ภ าค ผ น วก ข N e tF lo w ข อ งจ ุฬ าล งก รณ ์ม ห าวิท ย าล ัย**

## การทำงานของ NetFlow

**NetFlow เป็นคุณสมบัติที่มีอยู่ใน Router หรือ Switch ฃอง Cisco โดยจะทำการเก็บ ข้อมูลส่วนหัวของ Packet ที่ผ่านเข้าออก Router หรือ Switch ซึ่งข้อมูลนี้สามารถนำไปใช้ทำสถิติ เพื่อวิเคราะห์การใช้งานระบบเครือข่ายได้**

**แสดงการทำงานของ NetFlow โดย Router หรือ Switch จะทำการ Export Data Flow ให้แก่โปรแกรม FlowCollector ซึ่งทำงานอยู่บนเครื่อง รนก Workstation เพื่อทำการสรุป ข้อมูล**

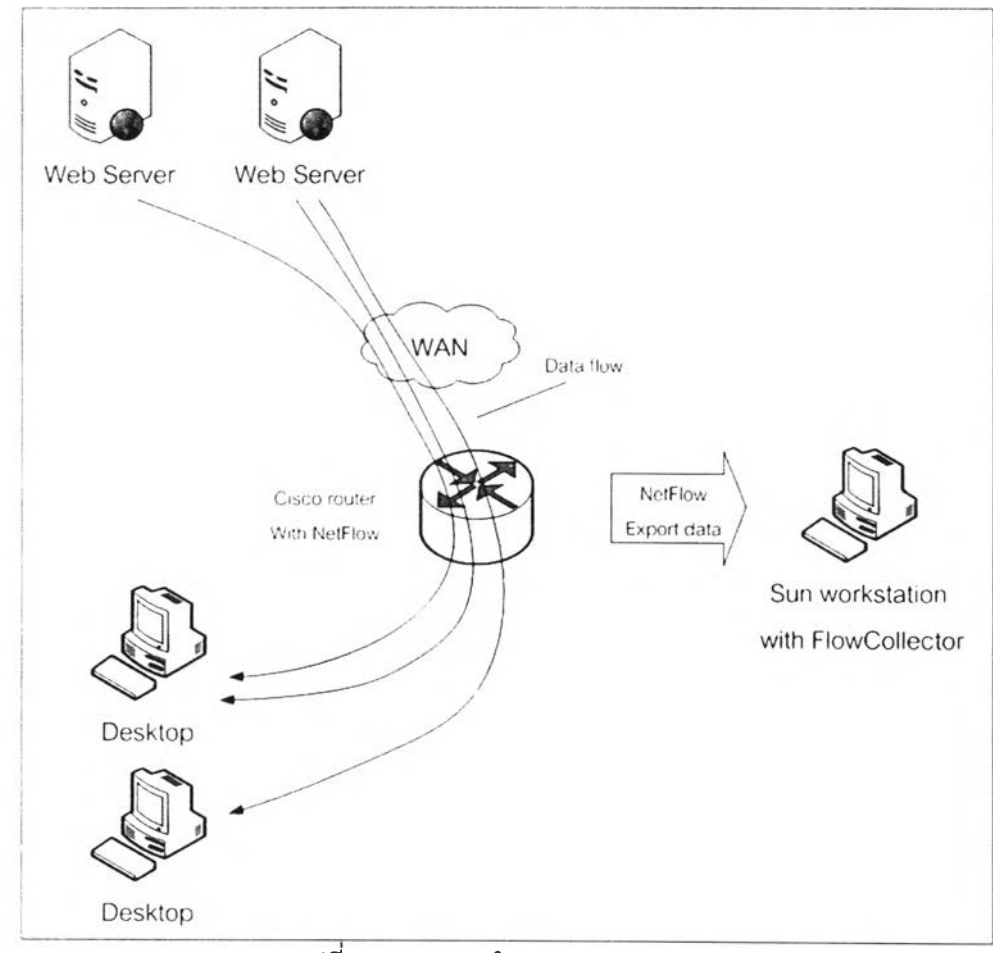

**รุปที่ 1 แสดงการทำงานของ NetFlow**

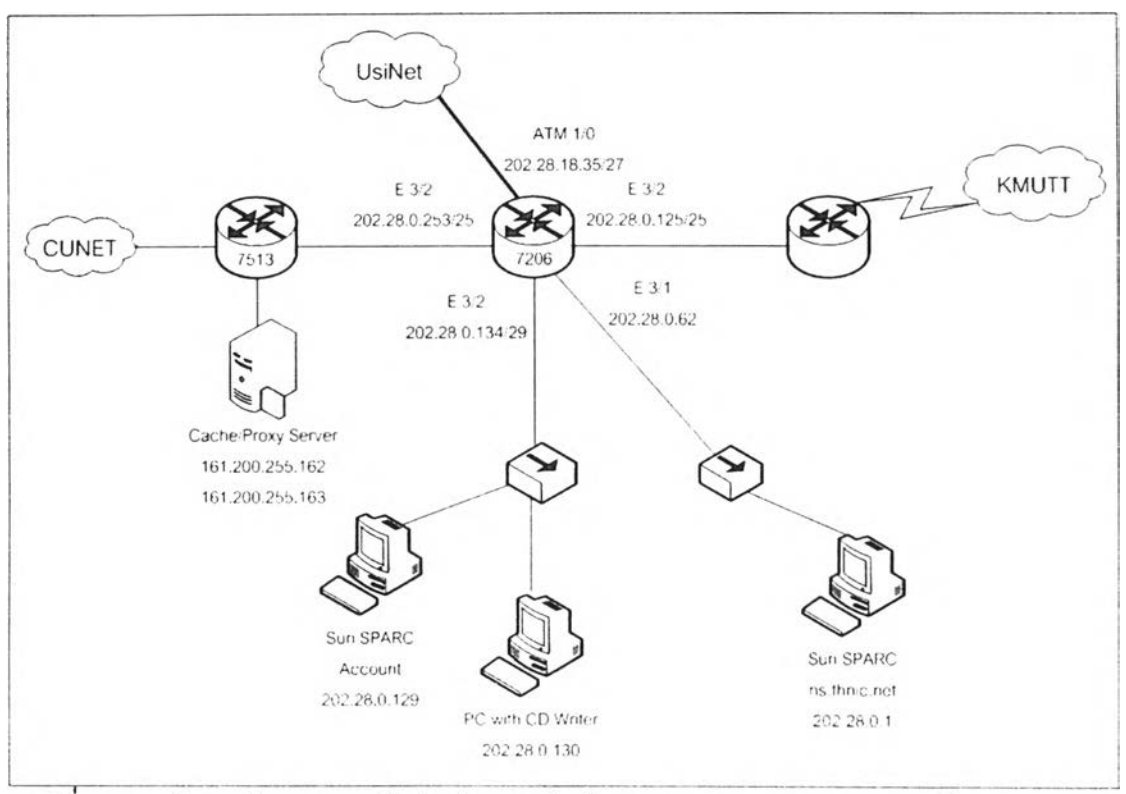

รูปที่ 2 แสดงโครงสร้างระบบเครือข่ายในการเก็บข้อมูล NetFlow ของจุฬาลงกรณ์มหาวิทยาลัย

**ากรูปแสดงโครงสร้างของระบบเครือข่ายที่ใข้ในการเก็บข้อมูล NetFlow โดยมี Cisco 7206 Router เป็น Internet Gateway ของจุฬาลงกรณ์มหาวิทยาลัย ทำหน้าที่ในการ Export Data Flow ไปยังเครือง Account ซึงมีโปรแกรม FlowCollector ทำงานอยู่ โดยจะทำการ สรุปข้อมูลแบบ CallRecord ทุก ๆ ครึ่งชั่วโมง**

**ฟ้มข้อมูล Traffic Log ที่มีการจัดเก็บลงบนสื่อบันทึกชีดี-รอม มีประ๓ ทแฟ้มข้อมูล เป็น zip ซึ่งภายในแฟ้มจะประกอบด้วย**

- 1. **แฟ้มข้อมูลของ** Traffic Log Raw Data ที่เรียกว่า Chunk
- **2. แฟ้มข้อมูลของ Chunk Meta-data**
- **3. แฟ้มข้อมูลของอุปกรณ์ที่ทำการบันทึก**

**ตัวอย่างของซึ่อแฟ้มข้อมูล เซ่น CU-TR-2002-0001.zip ประกอบด้วย ชื่อแฟ้มข้อมูล**

**CU-TR-2002-0001 Data.txt และ Equipment.txt สามารถแสดงได้ตังรูปภาพ 3-5**

| <b>图 CU-TR-2002-0001 - WordPad</b>                                                                  | $\overline{\phantom{a}}$ $\overline{\phantom{a}}$ $\overline{\phantom{a}}$ $\overline{\phantom{a}}$ $\overline{\phantom{a}}$ |
|----------------------------------------------------------------------------------------------------|----------------------------------------------------------------------------------------------------|
| File Edit View Insert Format Help                                                                   |                                                                                                    |
| $\blacksquare$ C $\blacksquare$<br>CH<br>$\bigoplus$<br>-Al<br>$\tilde{\mathbf{K}}$                 |                                                                                                    |
|                                                                                                    |                                                                                                    |
| Hon 31 Dec 2001 23:53 - Tue 1 Jan 2002 00:23                                                        |                                                                                                    |
| SOURCE 202.28.0.134 FOPHAT A AGGPEGATION CallPecord PERION 30 STARTTIHE 1009817581 ENT              |                                                                                                    |
| 161.200.192.17 140.142.33.7 4323 25 6 0 3 144 2 1009818461 1009818491 5848                          |                                                                                                    |
| 202.28.0.1 192.42.93.30 32774 53 17 0 10 610 4 1009817962 1009818673 4                              |                                                                                                    |
| 161.200.192.17 140.142.33.8 4324 25 6 0 3 144 2 1009818536 1009818567 6276                          |                                                                                                    |
| 161.200.144.1 203.155.33.1 53 53 17 0 6 366 4 1009819143 1009819238 23332                           |                                                                                                    |
| 161.200.192.4 64.212.106.87 49180   53   17   0   1   72   1   1009819343   1009819343   0          |                                                                                                    |
| 161.200.93.105 68.37.224.82 3058 1214 6 0 4 192 1 1009818555 1009818576 21092                       |                                                                                                    |
| 161.200.192.4 202.60.196.72 49180 53 17 0 34 2098 27 1009817592 1009818639 37496                    |                                                                                                    |
| 161.200.93.11   192.36.144.133   32797   53   17   0   6   372   6   1009817804   1009819305   0    |                                                                                                    |
| 161.200.255.162 160.24.24.250 29106 80 6 0 5 220 2 1009818279 1009818324 21128                      |                                                                                                    |
| 161.200.131.184   62.31.21.72   1767   1214   6   0   4   192   1   1009817850   1009817871   20976 |                                                                                                    |
| 161.200.192.195 193.127.1.11 3036 53 17 0 8 592 3 1009818664 1009818779 55008                       |                                                                                                    |
| 161.200.131.184 24.154.112.96 1763 1214 6 0 4 192 1 1009817847 1009817868 20972                     |                                                                                                    |
| 161.200.192.4 128.151.2.1 49180 53 17 0 24 1632 15 1009817694 1009819306 2024                       |                                                                                                    |
| 161.200.255.162 202.44.204.59 29478 80 6 0 5 220 2 1009819193 1009819238 21124                      |                                                                                                    |
| 16200.192.195 209.202.193.252 3036 53 17 0 44 2570 21 1009817928 1009819360 189952                  |                                                                                                    |
| 161.200.192.4 212.209.52.2 49180 53 17 0 54 3818 20 1009818083 1009819188 5992                      |                                                                                                    |
| 161.200.192.4) 195.40.6.40   49180   53   17   0   10   663   5   1009818824   1009819019   20      |                                                                                                    |
| 161.200.93.1  192.36.144.133  32908  53  17  0  39  2274  30  1009817709  1009819338  56852         |                                                                                                    |
| 161.200.131.184 24.217.0.226 1613 1214 6 0 4 192 1 1009817698 1009817719 20928                      |                                                                                                    |
| 161.200.192.4 206.204.212.86 49180 53 17 0 47 3713 29 1009817567 1009819339 58384                   |                                                                                                    |
| 161.200.192.4 208.241.98.9 49180 53 17 0 22 1452 6 1009819058 1009819208 5024                       |                                                                                                    |
| 161.200.192.4(208.241.98.12)49180(53)17(0)18)1188(6)1009819072(1009819224(40                        |                                                                                                    |
| 161.200.82.135 193.0.14.129 1034 53 17 0 91 6535 10 1009817572 1009819099 296088                    |                                                                                                    |
| 161.200.96.9 202.153.114.101 53 53 17 0 1472 93470 4 1009817052 1009819270 2165036                  |                                                                                                    |
| 161.200.192.195 206.142.53.15 3036 53 17 0 9 711 3 1009817564 1009817652 48028                      |                                                                                                    |
| 161.200.192.4 158.121.1.2 49180 53 17 0 8 514 7 1009817702 1009817870 15008                         |                                                                                                    |
| 161.200.131.184 136.186.4.102 1513 1214 6 0 4 192 1 1009817556 1009817577 20956                     |                                                                                                    |
| 161.200.96.9 192.41.162.30 53 53 17 0 1388 88261 6 1009817112 1009819275 2074952                    |                                                                                                    |
| 161.200.192.195 206.142.53.37 3036 53 17 0 9 711 3 1009817560 1009817636 43880                      |                                                                                                    |
| 161.200.101.5 64.15.228.131 2109 53 17 0 13 984 9 1009818203 1009818477 35420                       |                                                                                                    |
| 161.200.131.184   65.31.94.89   1672   1214   6   0   4   192   1   1009817758   1009817779   20992 |                                                                                                    |
| 161.200.96.114 193.0.0.193 1108 53 17 0 5 330 1 1009817926 1009817934 8000                          |                                                                                                    |
| 161.200.101.7 210.132.100.101 61008 53 17 0 1 71 1 1009817734 1009817734 0                          |                                                                                                    |
| 161.200.101.7 210.132.100.101 61014 53 17 0 2 137 1 1009817775 1009817778 3868                      |                                                                                                    |
| 161.200.144.1 192.33.14.30 53 53 17 0 168 9651 52 1009817572 1009819353 565960                      |                                                                                                    |
| 161.200.192.4 204.238.120.5 49180 53 17 0 7 412 5 1009817576 1009818954 0                           |                                                                                                    |
| 161.200.101.7 210.132.100.101 61023 53 17 0 4 265 3 1009817817 1009817875 7532                      |                                                                                                    |
|                                                                                                    |                                                                                                    |
| For Help, press F1                                                                                  |                                                                                                    |

**รูปทึ 3 แสดงตัวอย่างข้อมูล Internet Traffic Log ที่อยู่ภายในแฟ้ม CU-TR-2002-0001**

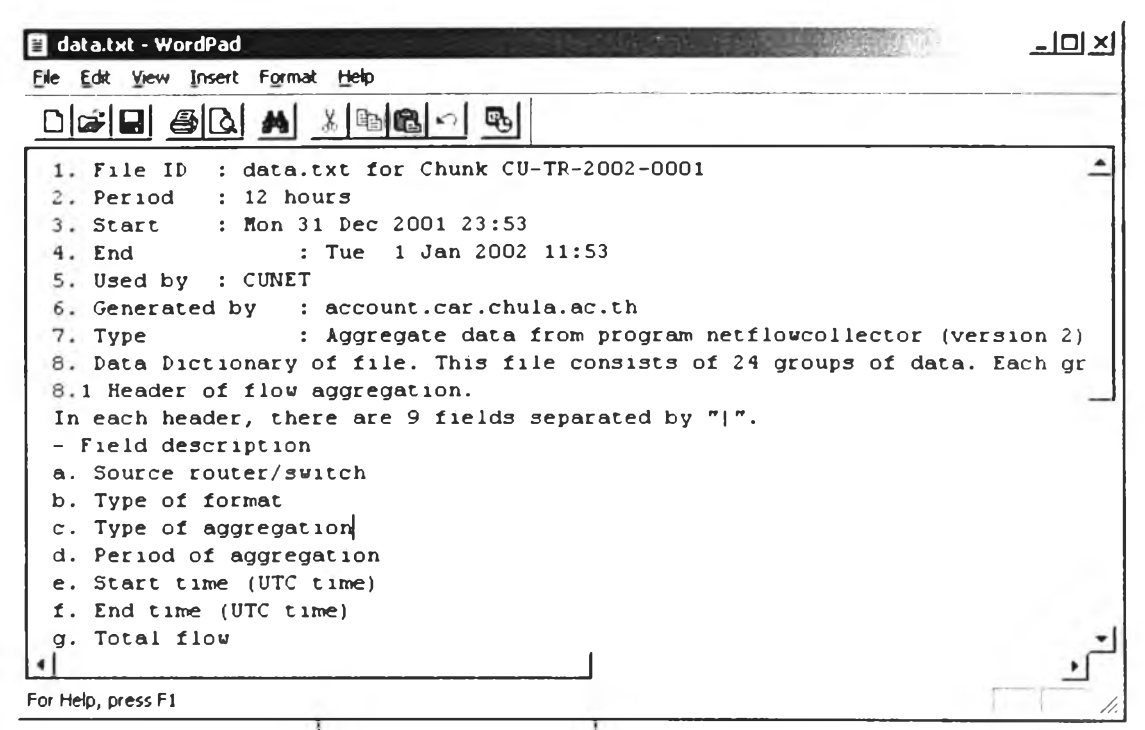

**รปที 4 แสดงตัวอย่างข้อมูลทีอยู่ภายในแฟ้ม Data.txt**

| <b>El</b> equipment.txt - WordPad                                                                                                    |  |
|----------------------------------------------------------------------------------------------------|--|
| Edit View Insert Format Help<br>File                                                                                                    |  |
| 4<br>$\chi$<br>■ 10                                                                                                    |  |
| 1. File ID : equipment.txt for Chunk CU-TR-2002-0001<br>2. Type<br>: Pouter                                                                                                    |  |
| 3. Model<br>: Cisco 7206 / IOS version: 11.1(35)CC2<br>4. Description : UniNet gateway for CUNET, southern and northern hubs<br>5. Location : IP address 202.28.0.125/25 - 10 Mbps connecting to KMUTT's router |  |
| : IP address 202.28.18.35/27 - 155 Mbps connecting to MUA ATM backbone<br>: IP address 202.28.0.253/25 - 100 Mbps connecting to CUNET                                                                           |  |
| 6. Peference<br>: export data in Netflow version 5 format<br>: ntp server 161.200.192.13                                                                                                    |  |
| For Help, press F1                                                                                                    |  |

**เปที 5 แลดงตัวอย่างข้อมูลภายในแฟ้ม Equipment.txt**

ภาคผนวก ค

คู่มือการใช้งานโปรแกรมคอลเลคเตอร์

**หัวข้อของการแนะนำการใช้งาน**

- **1. เริ่มต้นการใช้งาน**
- **2. การ'ใช้-งานปุม Config บน Tool Bar**
- **3. การ'ใช้-งานปม Task บน Tool Bar**
- **4. การประมวลผล Task**
- **ร-การดูช้อมูลหลังจากการประมวลผล Task**
- **6.การบันทึกลงฐานข้อมูล**

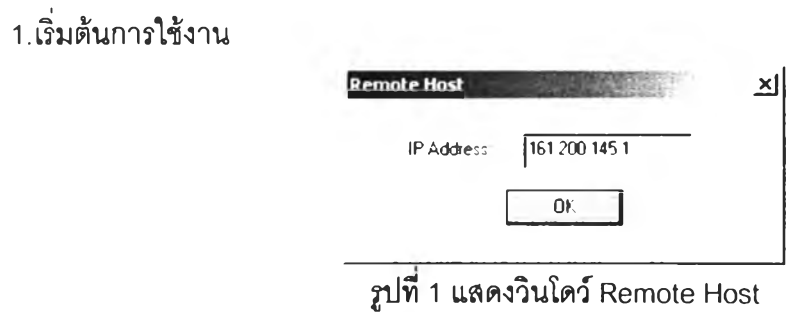

**ทำการกรอก IP Address ของระบบ INNOPAC (ปัจจุบันคือ 161.200.145.1) เมื่อทำ การระบุเสร็จทำการกดปม OK ก็จะเป็นการเช้าส่หน้าต่างวินโดว์หลัก**

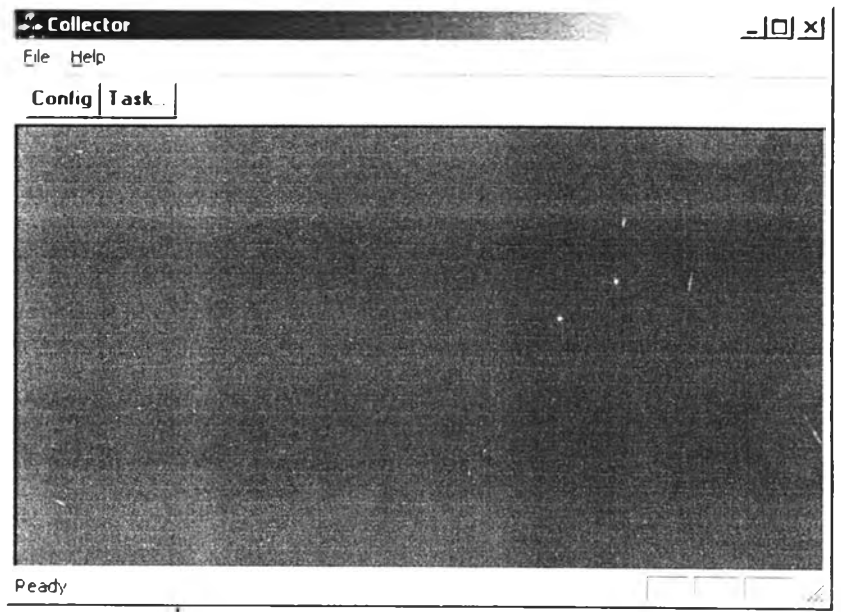

**รูปที 2 แลดงวินโดว์หลักของโปรแกรมคอลเลคเตอร์**

**2. การใช้งานปม Config บน Tool Bar**

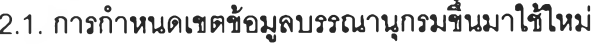

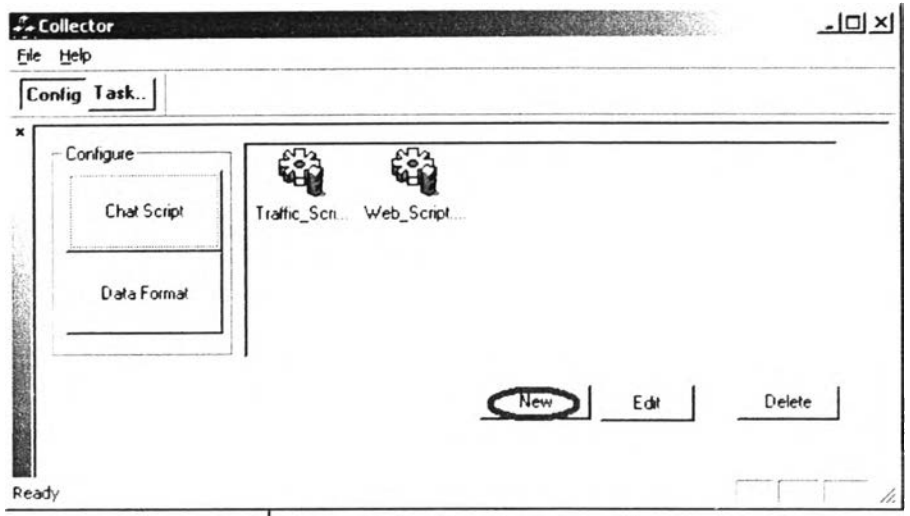

รูปที่ 3 แสดงวินโดว์การกำหนดเขตข้อมูล

**ปรากฏหน้าจอสำหรับ Login เช้าส่ระบบ INNOPAC ให้ทำตามขั้นตอนดังนี้**

**1. กรอก User และ Password (ต้องเป็น staff User)**

**2. เช้าส่เมนูการลีบค้นตามชื่อเรื่อง**

**3. ทำการ'พิมพ์ชื่อเรื่องที่ต้องการ'จัดเก็บ (ในที่นี้เป็น Internet Traffic Log 2000)**

**จากนี้นทำการดูข้อมูลระเบียนบรรณานุกรมเพี่อที่จะทำการดึงข้อมูลส่วนที่ต้องการ**

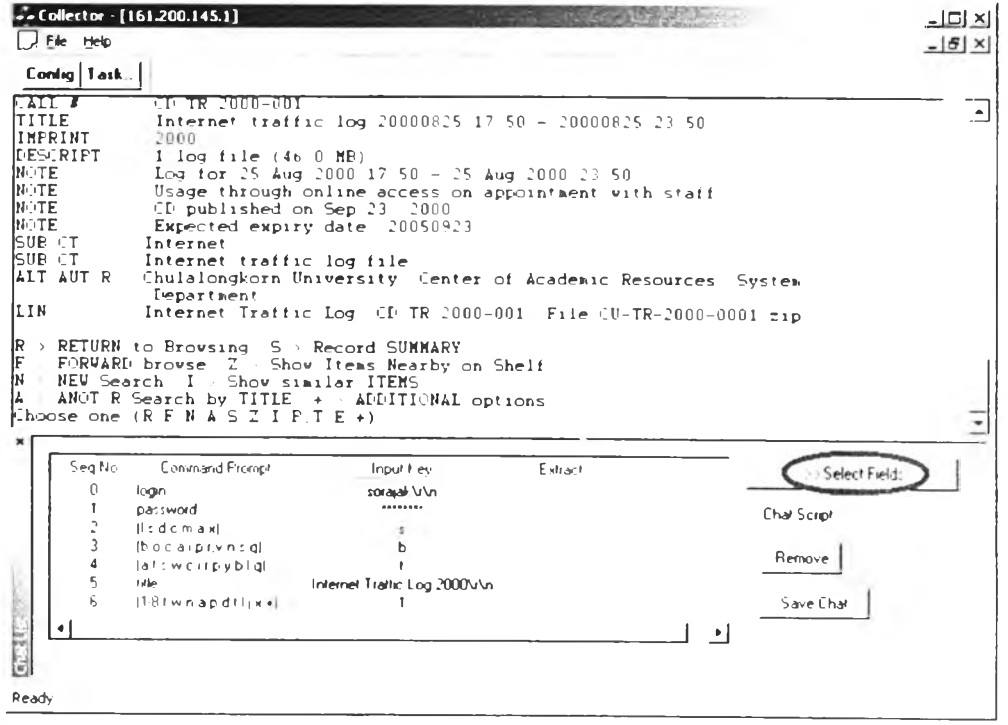

**รูปที่ 4 แสดงวินโดว์การติดต่อกับอินโนแพค**

4. ทำการกดปม "Select Fields" จากนั้นใช้ Mouse ทำการเลือกเขตข้อมูลตาม ความต้องการ และกดปมเพื่อทำการเพิ่มลงในรายการ โดยต้องใช้ Mouse ทำการ Click ที่ xml node ใน FieldListForm ก่อนดังภาพ

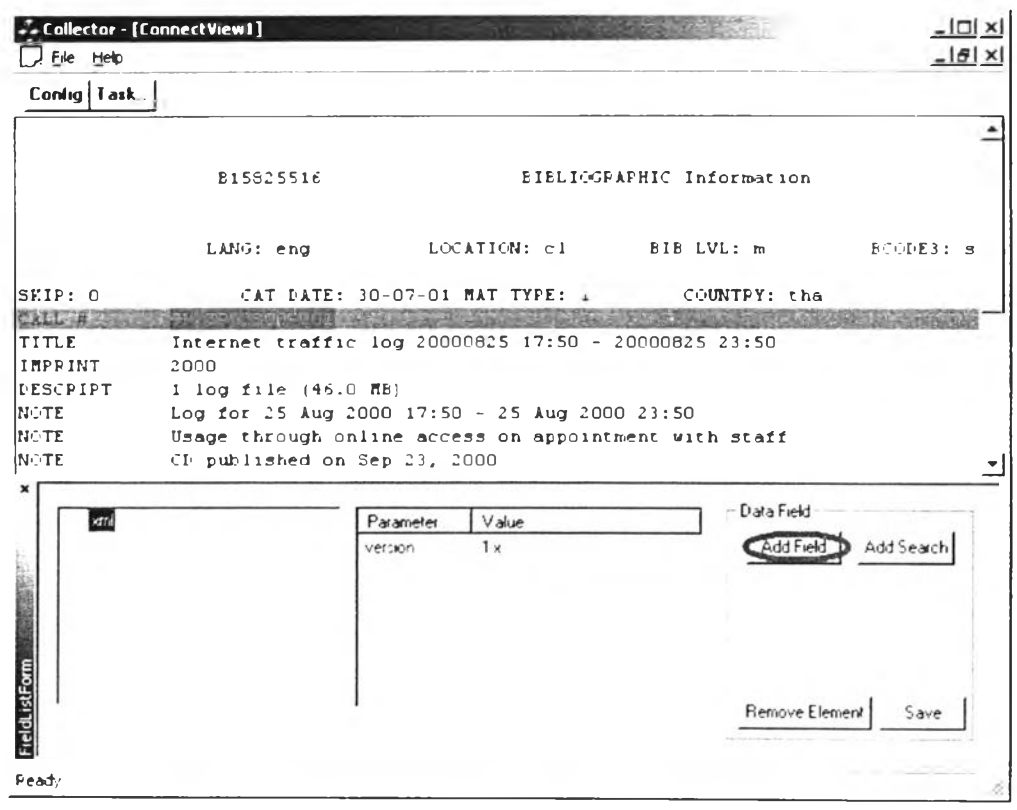

รูปที่ 5 แสดงวินโดว์การเลือกเขตข้อมูลโดยการ Drag And Drop

5. จากนั้นทำการระบุข้อความ Mark ของระบบ INNOPAC ด้วยการ คลิกและลาก Mouse ที่คำว่า "CALL #" แล้วทำการกดปม "Add Search"

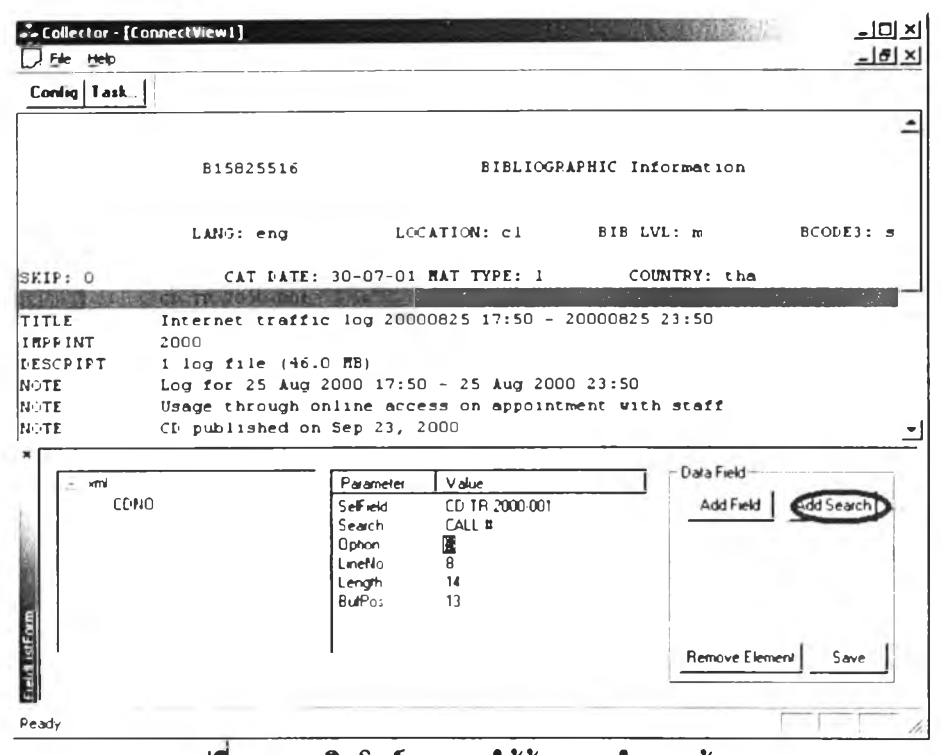

**£ปทึ 6 แสดงวินโดว์•ของการใช้ข้อความในการค้นหา**

- **6. ที่ Parameter ซื่อ Option ทำการระบุอักษร "ร"**
- 7. ทำตามในข้อ 4 ถึงข้อ 5 อีกครั้งถ้าต้องการเพิ่มเขตข้อมูลอื่น ๆ
- **8. ทำการบันทึกเขตข้อมูลที่กำหนดเรียบร้อยแล้วด้วยการกดป่ม "Save"**

| -"- Collector - (ConnectView1)<br>File Help                                  |                                                                                                    |                                                                        |                                                                                                    | <b>THE REAL PROPERTY AND</b>                                                                                                    | $ \Box$ $\times$<br>$    \times$ |
|------------------------------------------------------------------------------|----------------------------------------------------------------------------------------------------|------------------------------------------------------------------------|----------------------------------------------------------------------------------------------------|----------------------------------------------------------------------------------------------------|----------------------------------|
| Conlig   Task                                                                |                                                                                                    |                                                                        |                                                                                                    |                                                                                                    |                                  |
| CALL #<br>TITLE<br>IMPPINT<br>DESCRIPT<br>NOTE<br><b>NOTE</b><br>FUZ<br>NUTE | $CD$ $TP$ $2000 - 001$<br>2000<br>$1 \log$ file $(46.0 \text{ }\text{R})$<br>Expected expiry date: 20050923 |                                                                        | Internet traffic log 20000825 17:50 - 20000825 23:50<br>Log for 25 Aug 2000 17:50 - 25 Aug 2000 23:50<br>Usage through online access on appointment with staff<br>American Spanish Outstanding and all third books |                                                                                                    |                                  |
| SUEJETT<br>SUBJECT<br>ALT AUTHOR<br>LINE.<br>P > PETUPN to Browsing          | Internet<br>Internet traffic log file<br>Department                                                         |                                                                        | S > Pecord SURFAPY                                                                                                    | Chulalongkorn University. Center of Academic Pesources. System<br>Internet Traffic Log, CP TF 2000-001, File CU-TP-2000-0001.zip |                                  |
| kml<br>CDNO<br><b>PUBLIS</b><br>Field istForm                                |                                                                                                    | Parameter<br>Selfield<br>Search<br>Ophon<br>LineNo<br>Length<br>BulPos | Value<br>Sep 23, 2000<br>CD published<br>ς<br>14<br>12<br>$\overline{z}$                                                                                                    | <b>Data Field</b><br>Add Field<br>Remove Element                                                                                 | Add Search                       |
| Ready                                                                        |                                                                                                    |                                                                        |                                                                                                    |                                                                                                    |                                  |

**รปทึ 7 แลดงวินโดว์ลำหร้บัการบันทึกเขตข้อมูลที่กำหนด**

## **2.2. การลร้าง Chat Script**

**1. ทำการกดปมปิดหน้าต่างวินโดว์ในข้อ2.1.8และ'ทำการกดป่ม "Save Chat"**

|                                                               | $-$ Collector - [161.200.145.1]                   |                                                                                                    |                                                              | $-10x$       |
|---------------------------------------------------------------|---------------------------------------------------|----------------------------------------------------------------------------------------------------|--------------------------------------------------------------|--------------|
| File Help                                                     |                                                   |                                                                                                    |                                                              | $  E $ x     |
| Conlig Task                                                   |                                                   |                                                                                                    |                                                              |              |
| ATL<br>TITLE<br><b>IMPRINT</b><br>DES RIPT<br>NOTE.<br>IN∩TE. | CD TR 2000-001<br>2000<br>$1$ log file $(460$ MB) | Internet traffic $log$ 20000825 17.50 - 20000825 23.50<br>Log for 25 Aug 2000 17 50 - 25 Aug 2000 23 50<br>Usage through online access on appointment with staff |                                                              |              |
| IN∩TE.<br><b>NOTE</b><br>SUB CT                               | Internet                                          | CD published on Sep 23, 2000<br>Expected expiry date: 20050923                                                                                                   |                                                              |              |
| SUB CT<br>ALT AUT R                                           | Internet traffic log file<br>Department           | Chulalongkorn University Center of Academic Resources System                                                                                                    |                                                              |              |
|                                                               |                                                   |                                                                                                    | Internet Traffic Log CD TR 2000-001 File CU-TR-2000-0001 zip |              |
| <b>LIN</b>                                                    |                                                   |                                                                                                    |                                                              |              |
|                                                               | R > RETURN to Browsing S > Record SUMMARY         |                                                                                                    |                                                              |              |
|                                                               | N / NEW Search I > Show similar ITEMS             | $\rightarrow$ FORWARD browse $Z \rightarrow$ Show Items Nearby on Shelf                                                                                          |                                                              |              |
|                                                               | Thoose one $(R, F, N, A, S, Z, I, P, T, E, +)$    | $\rightarrow$ ANOT R Search by TITLE $\rightarrow$ ADDITIONAL options                                                                                            |                                                              |              |
| Seg No                                                        | Command Prompt                                    | Input Key                                                                                                    | Extract                                                      |              |
| n                                                             | loan                                              | n/v/asakoz                                                                                                    |                                                              | >>Select Fie |
|                                                               | password                                          | ********                                                                                                    |                                                              | Chat Script  |
|                                                               | <b>Ils dc maxi</b>                                |                                                                                                    |                                                              |              |
|                                                               | b.o.c.a.p.v.n.s.d                                 |                                                                                                    |                                                              |              |
|                                                               | a.t.s.w.c.t.p.v.b.l.d.                            |                                                                                                    |                                                              | Remove       |
|                                                               | title                                             | Internet Traffic Log 2000\/\n                                                                                                    |                                                              |              |
|                                                               | $[1.81$ wn.apd $11_1x$ .                          |                                                                                                    | シャーナー                                                        | Save Cha     |
|                                                               |                                                   |                                                                                                    |                                                              |              |
|                                                               |                                                   |                                                                                                    |                                                              |              |
|                                                               |                                                   |                                                                                                    |                                                              |              |

**รูปที 8 แสดงวินโดว์สำหรับการบันทีก Chat Script**

**2.3. การแก้!ข Chat Script**

**สามารถทำได้โดยการกดปุม "Chat Script" ในหน้าจอวินโดว์ Config จากนั้นทำการ เลือกแฟ้มข้อมูลทีมี และ'ทำการกดป่ม "Edit" ชึ่งก็จะปรากฏหน้าจอสำหรับแก้!ร]ขึ้นมา** ซึ่งสิ่ง**ที่ ลามารถแก้!ขไดมดวยก้น 3 ส่วนคือ User Name, Password และ Title Search ทีเป็นข้อความที, ใช้พิมพ์เพี่อการลืบค้น**

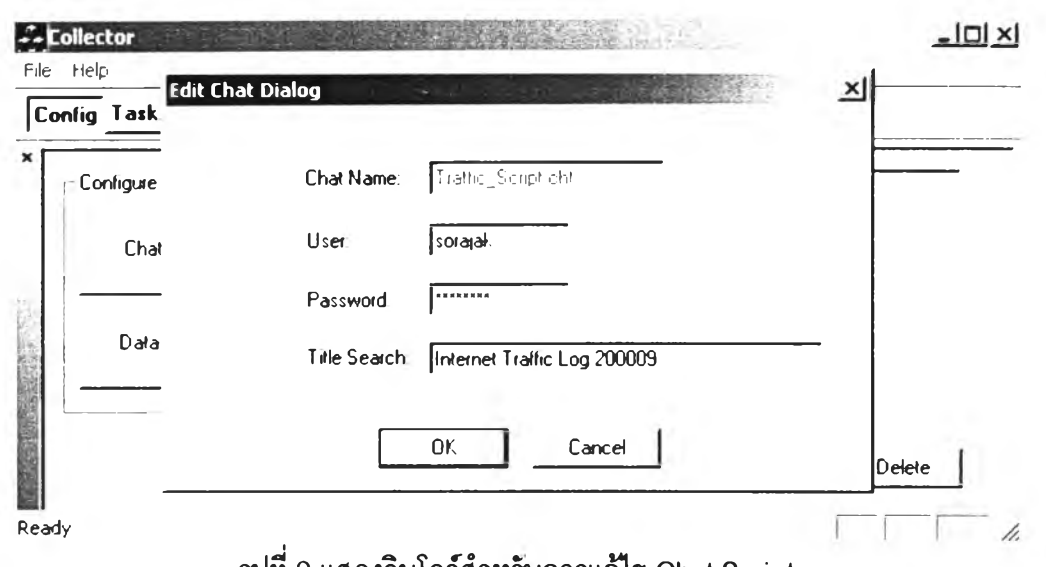

**รูปที่ 9 แสดงวินโดว์สำหร้บการแก้ไข Chat Script**

3.การใช้งานปุ่ม Task บน Tool Bar

3.1. การสร้าง Task

ทำการกดปุม Task ที่ Tool Bar จากนันทิาการเลือก "New" จะปรากฏไดอะล็อค ขึ้นมาให้กรอกได้แก่

1 .ชือ Task

2. รายซื่อแฟ้มเอกสาร Chat Script

3. รายซื่อแฟ้มเอกสารที่ทำการกำหนดขอบเขตของข้อมูลบรรณานุกรม

(Select Format Field)

ส่วนด้านล่างเป็นการกำหนดเวลาในการประมวลผลของ Task ซึ่งต้องทำการระบุ เวลาลงไปอย่างชัดเจนคือระบุเป็น ชั่วโมงและนาที แบ่งออกเป็นสองประบาทด้วยกันคือ 1 .กำหนดการประมวลผลให้เป็นแบบครั้งเดียว (Only one time)

2.กำหนดการประมวลผลให้เป็นแบบรายเดือน (Monthly)

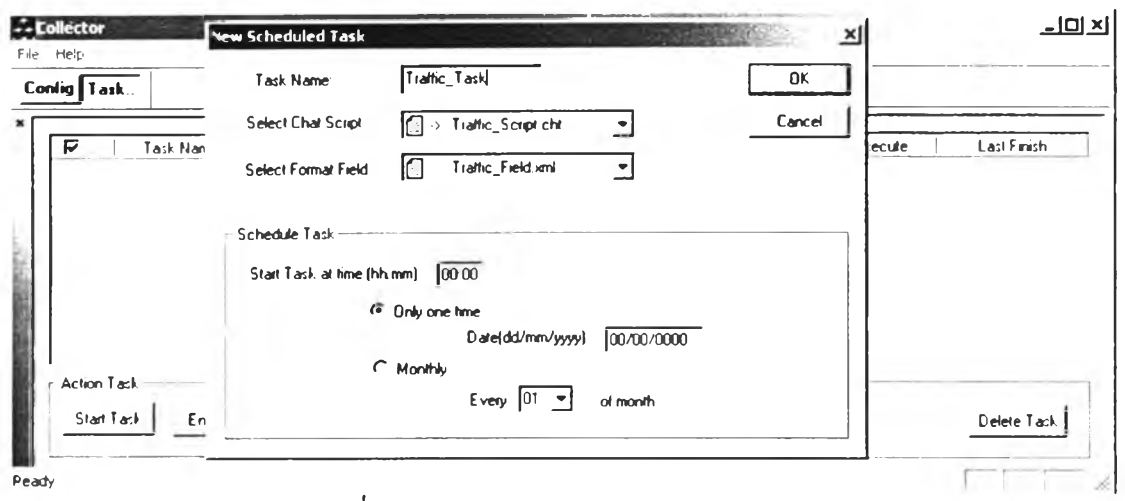

**รูปที่ 10 แสดงวินโดว์สำหร้ปการสร้าง Task**

**3.2. การแก้ไข Task**

**ทำไดโดยการใช้ Mouse เลือก Task ที่ต้องการแก้ไข (ทำการคลิกหน้า Task ให้เป็น เครื่องหมาย V) จากนั้นทำการกดปม "Edit Task"**

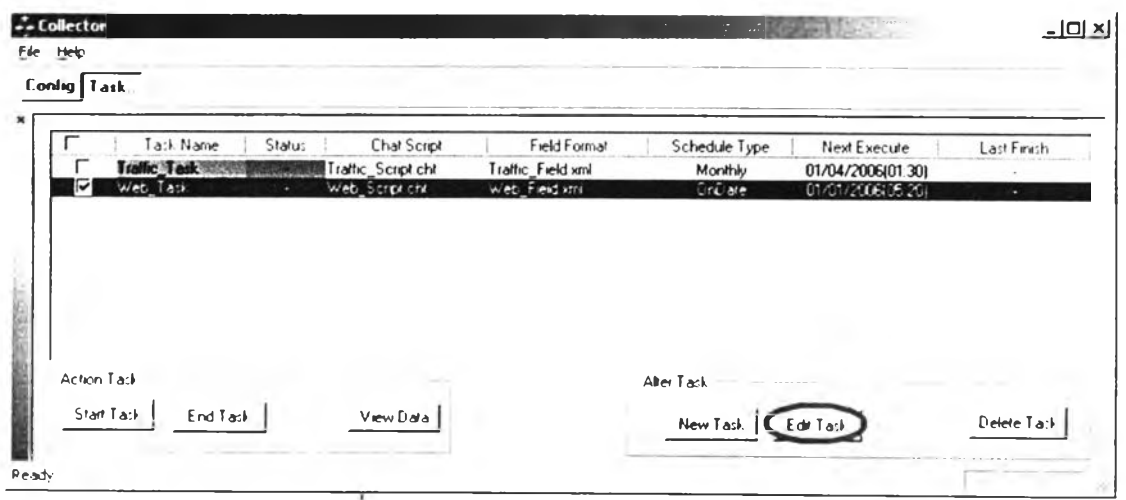

**รูปที 11 แสดงวินโดว์สำหร้ปการแก้ไข Task**

**3.3. การกำหนดเวลาการทำงานของ Task**

ทำเช่นเดียวกับหัวข้อ 3.2 ซึ่งจะมีไดอะล็อคปรากฏขึ้นมาให้สามารถกำหนดเวลาของ

**Task**

**4.การประมวลผล Task**

**ทำได้โดยการใช้ Mouse เลือก Task ที่ต้องการประมวลผล (ทำการคลิกหน้า Task ให้ เป็นเครื่องหมาย V) จากนั้นทำกา1กดปม "Start Task" และ เมื่อต้องการยุติการทำงานให้ทำการ กดปม "End Task"**

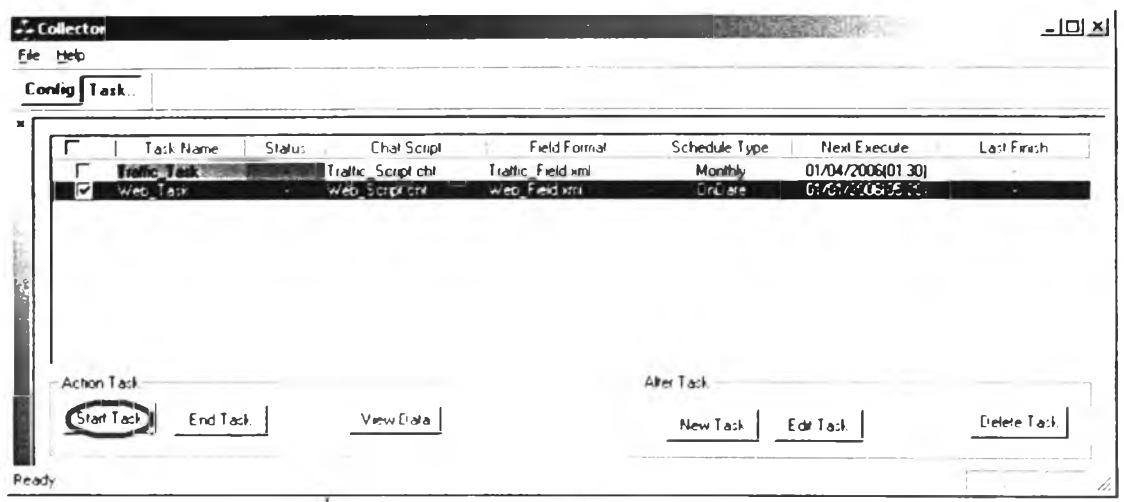

**£ปทํ 12 แสดงวินโดว์สำหรบการประมวลผล Task**

**5.การดูข้อมูลหลังจากการประมวลผล Task**

**เมื่อทำการประมวลผล Task จนจบการทำงานแล้ว ที่ Status ของ Task จะปรากฎคำ ว่า "Finished" เป็นการแจ้งให้ทราบว่าสามารถทำการดูข้อมูลจากการประมวลผลได้ โดยทำการ กดปม "View Data"**

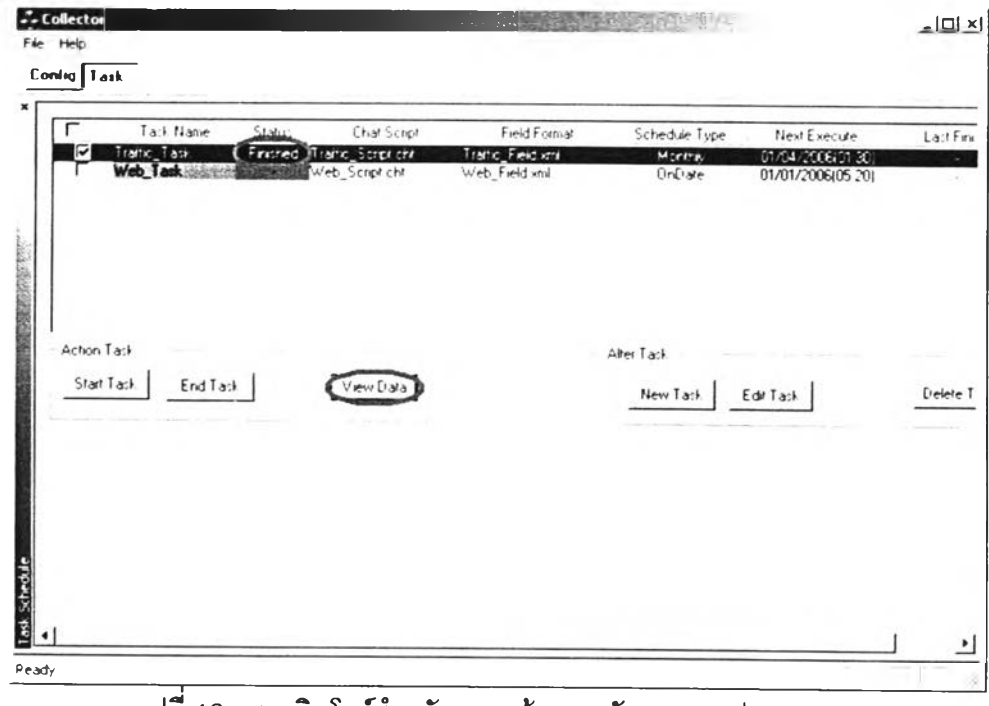

**เปที่ 13 แสดงวินโดว์สำหรับการดูข้อมูลหลังจากการประมวลผล**

**-การบันทึกลงฐานข้อมูล**

**การบันทึกข้อมูลลงฐานข้อมูลกระทำได้หลังจากที,มีการประมวลผล Task เสร็จแล้ว และต้องทำผ่านทางหน้าต่างวินโดว์ขื่อ "View Data" เท่านั้นดังภาพด้านล่าง**

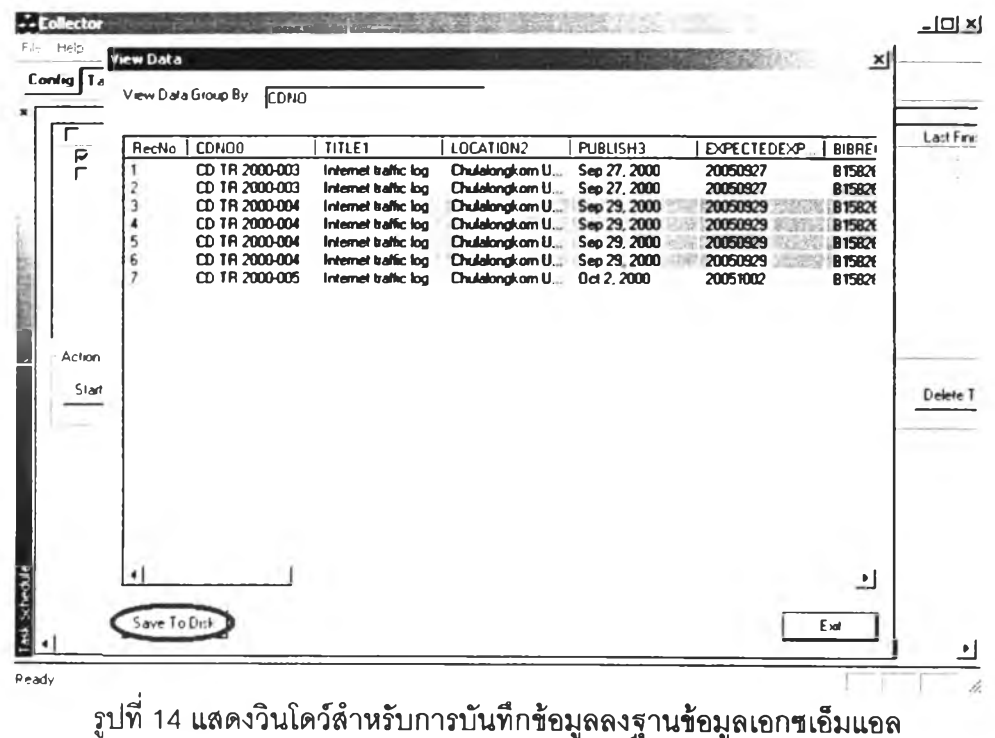

## ระว้ติผู้เขียนวิทยานิพนธ์

**นายสรจักกฤษณ์ อกิพิ'ฒน**กิจ**กุล เกิดเมื่อวันที่ 18 ลิงหาคม** พ.**ศ. 2520** จบ **การสืกษาระดับมัธยมสืกษาตอนปลายจากโรงเรียน ชลราษฎรอำรุง อ.เมือง จ.ชลบุรี เข้ารับ การสืกษาต่อ สาขาวิชาวิทยาการคอมพิวเตอร์ ภาควิชาคณิตศาสตร์ คณะวิทยาศาสตร์ จุฬาลงกรณ์มหาวิทยาลัย และสำเร็จการสืกษาในระดับปริญญาบัณฑิตในปี พ.ศ. 2542**

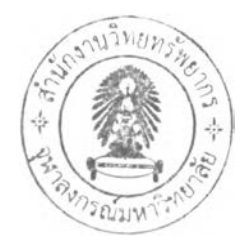